## **Редактор Среда**

## **Добавление зображения**

1. Для добавления изображения в ваш проект необходимо перетащить компонент Image в рабочую область и разместить его например поверх элемента Panel (необязательно использовать именно этот компонент), чтобы сделать его дочерним элементом (теперь изображение будет перемещаться вместе с блоком, наследовать его свойства и располагаться относительно его положения).

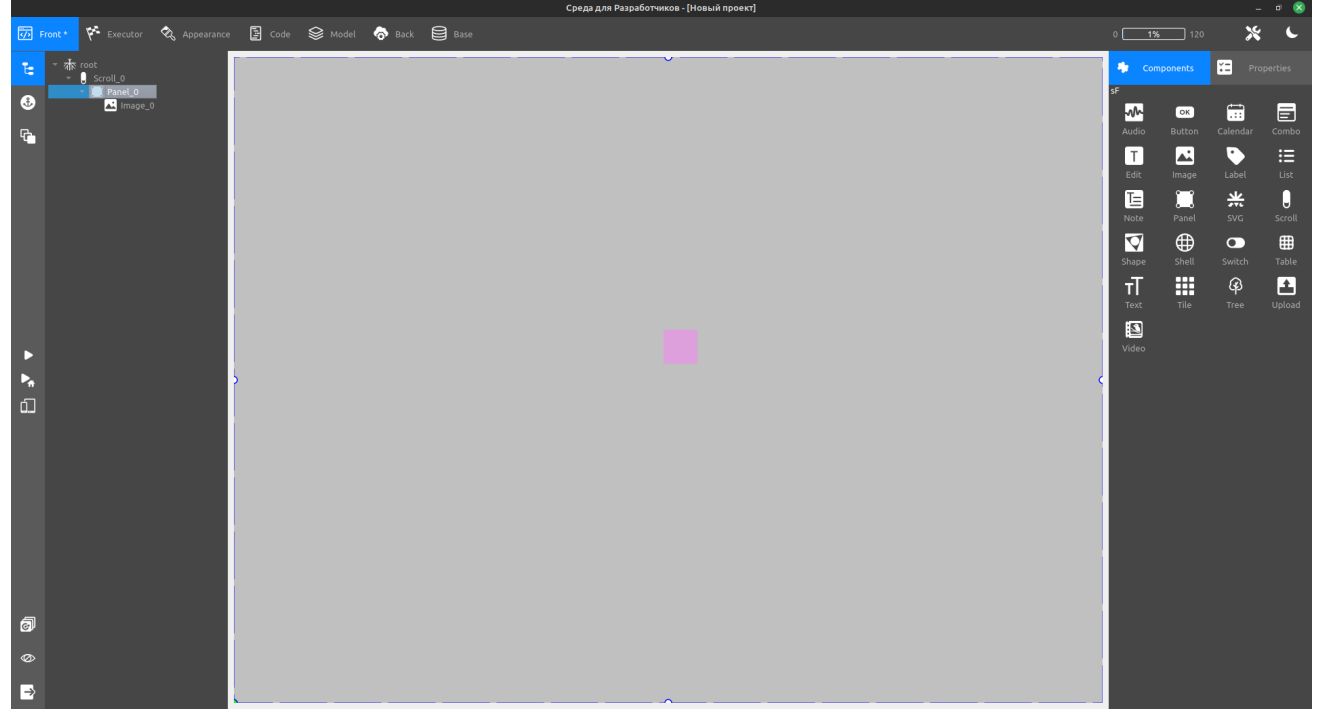

2. Далее выбираем изображение нажимая по ней в рабочей области или на панели слева, заходим в меню Properties и открываем вкладку Image.

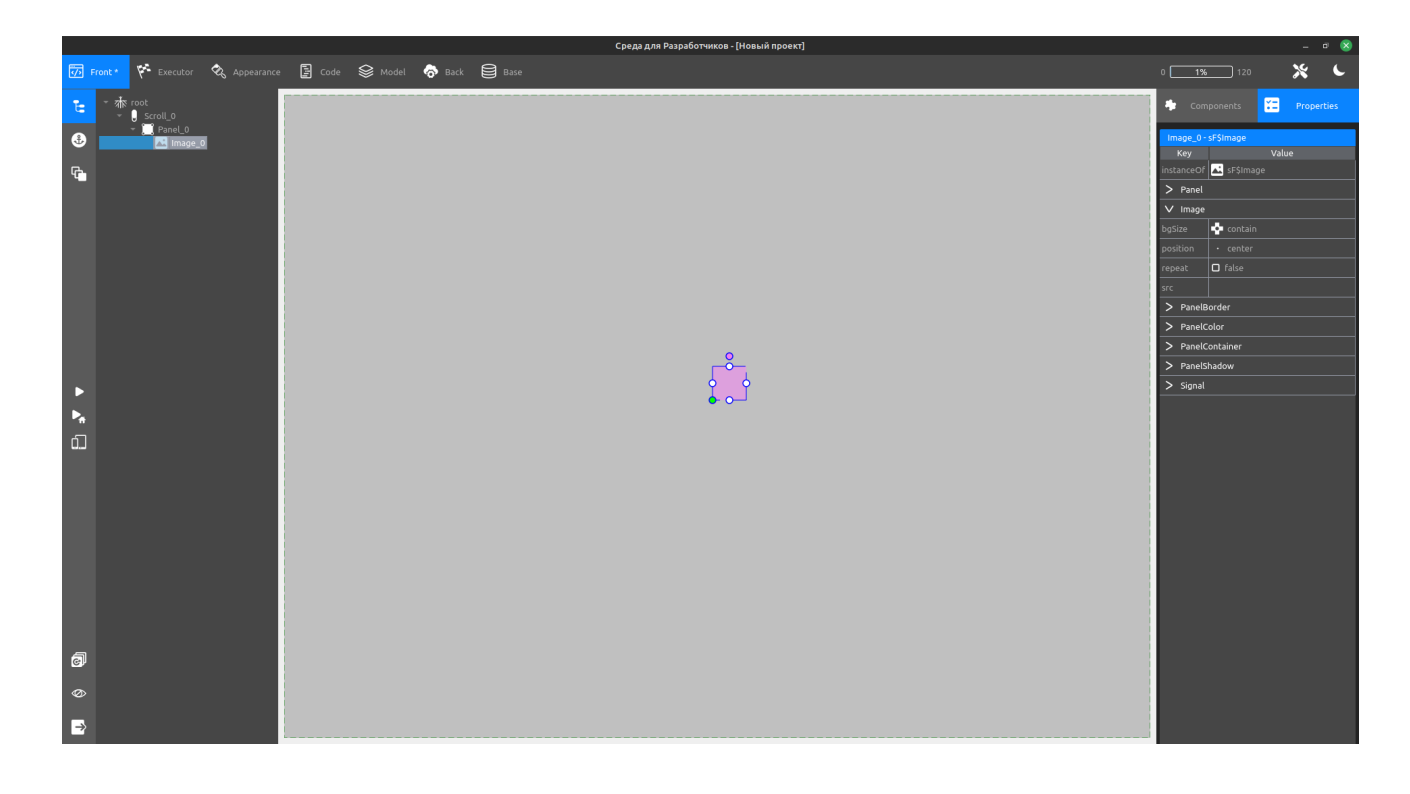

3. Нажимаем по иконке изображения в поле src(**)**, в открывшемся окне просмотра контента нажимаем по иконке добавления нового файла(<sup>[а]</sup>) и выбираем необходимый

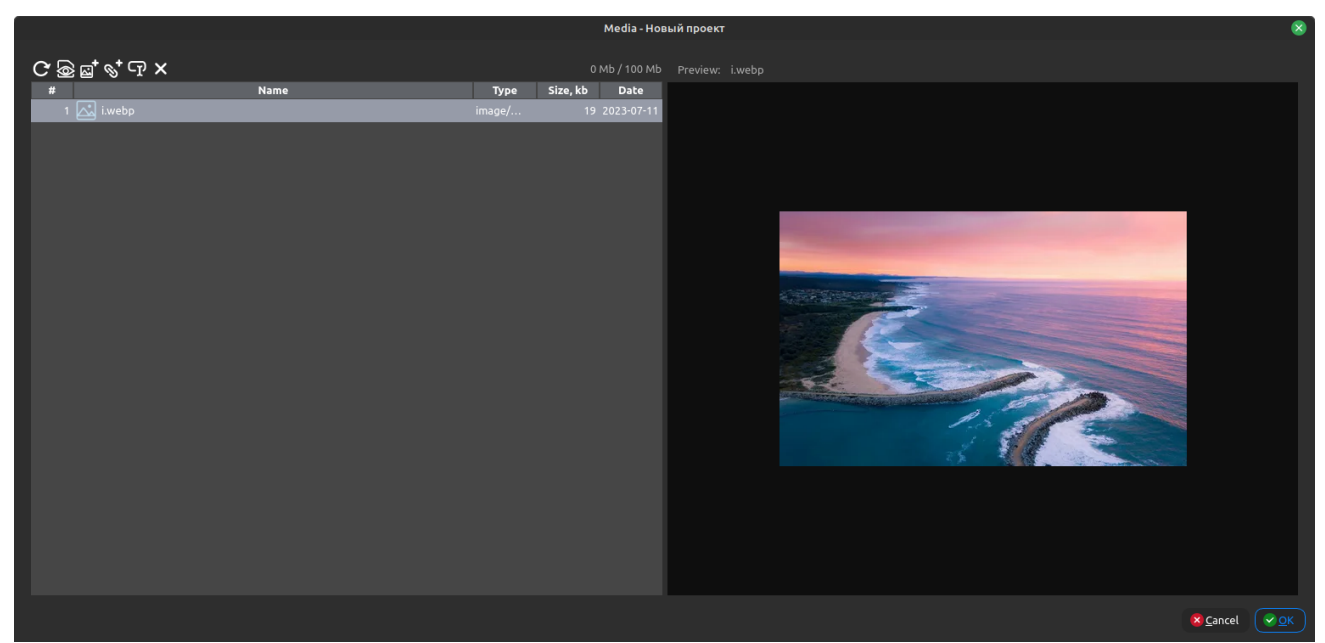

Окно просмотра

файл, после нажимаем окей, ваша картинка появляется на объекте.

4. Для изменения свойств картинки необходимо снова открыть панель Image в свойтвах объекта (не забываем что изображение должно быть выбрана). Рассмотрим доступные свойства:

1. bgSize (contain/cover) – масштабирует/обрезает изображение по границам объекта.

2. Position (top/left/right/bottom/center) – выравнивает изображение относительно заданной границы или по центру объекта.

3. Repeat (true/false) – включает/отключает повторение изображения по всей площади объекта.

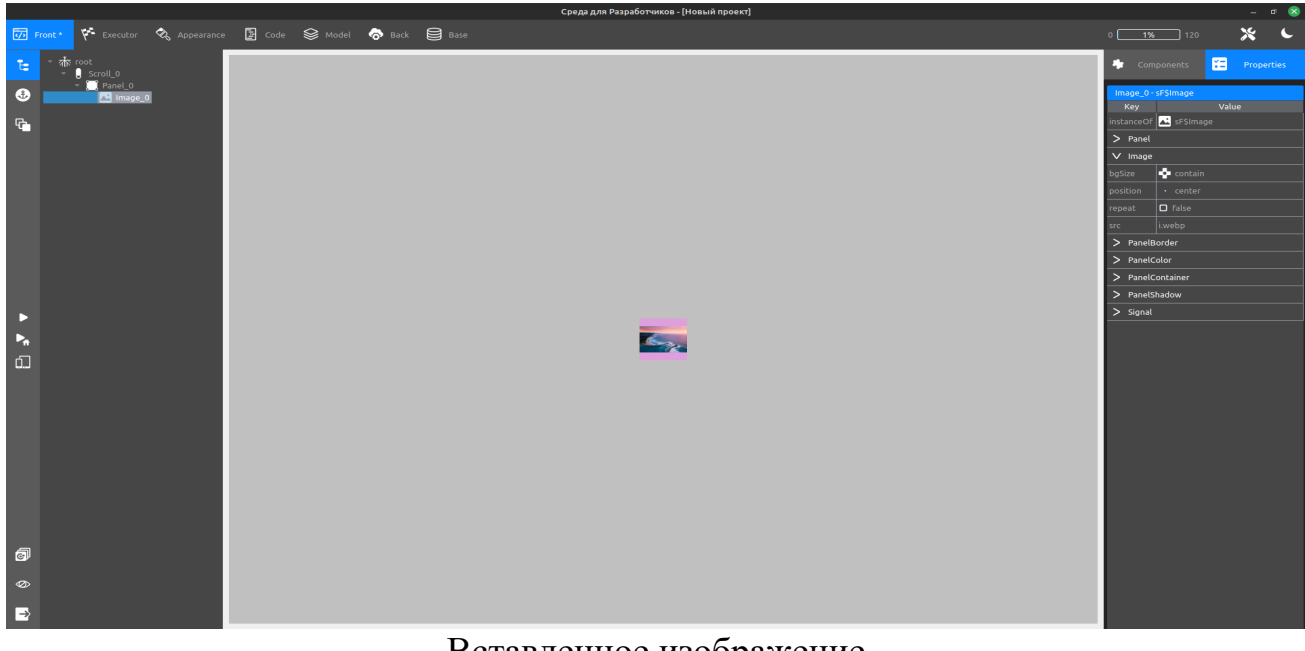

Вставленное изображение

5. Для приведения изображения к исходному виду следует изменить свойство bgSize на cover и выставить изначальные размеры в параметрах блока (переходим из вкладки Image во вкладку Panel и меняем параметры width и height).

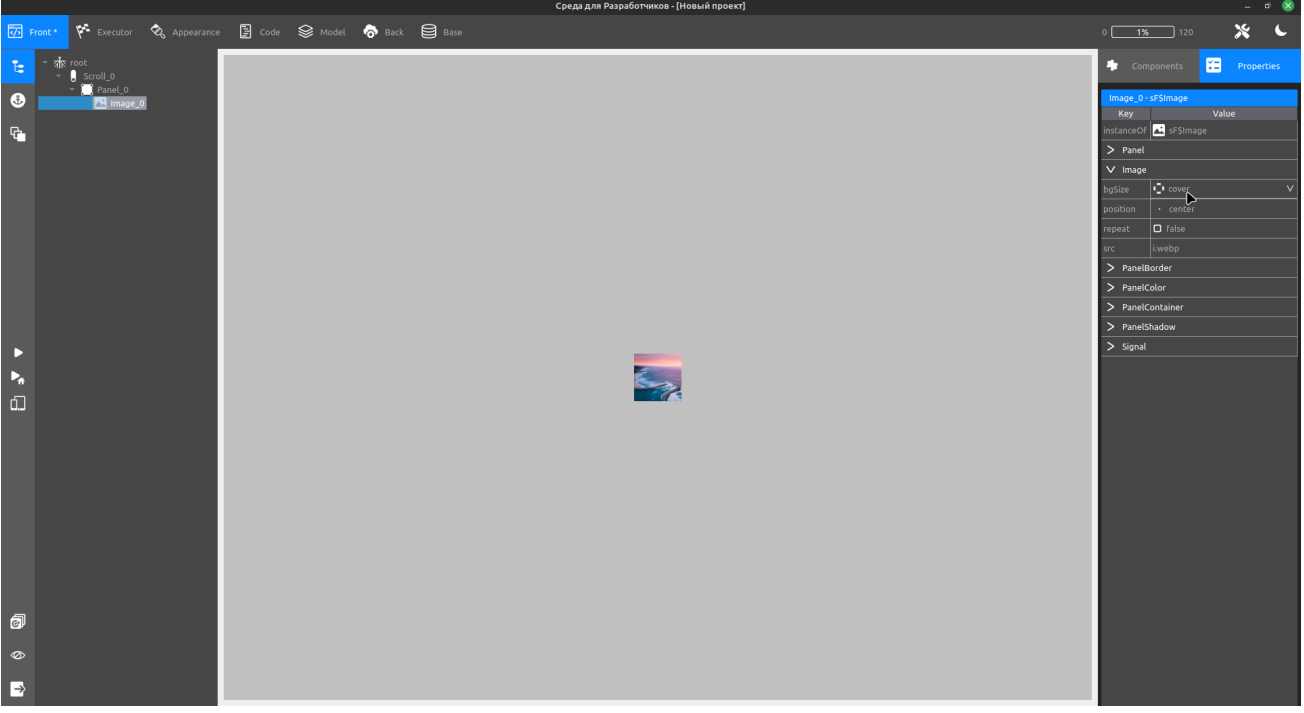

## Применение свойства Cover

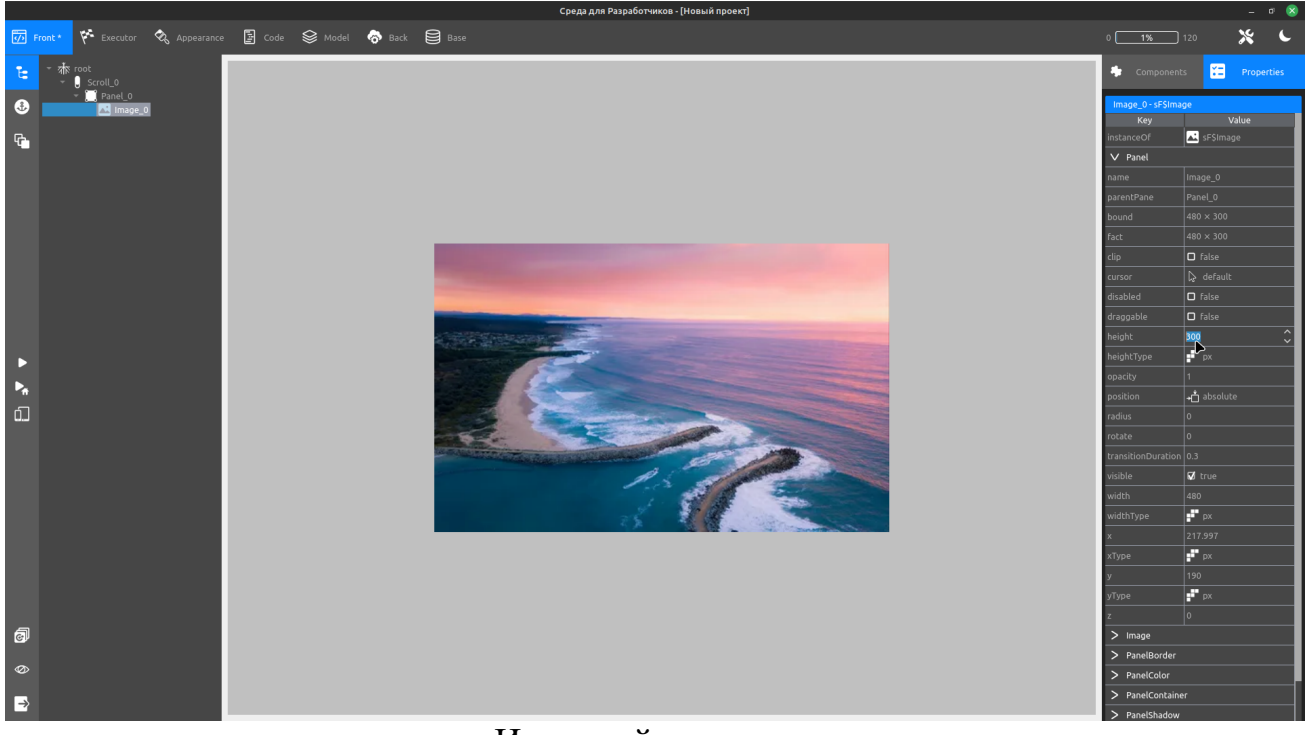

## Итоговый результат